# reflecta®

### x7-SCAN

Skaner negatywów

Instrukcja obsługi

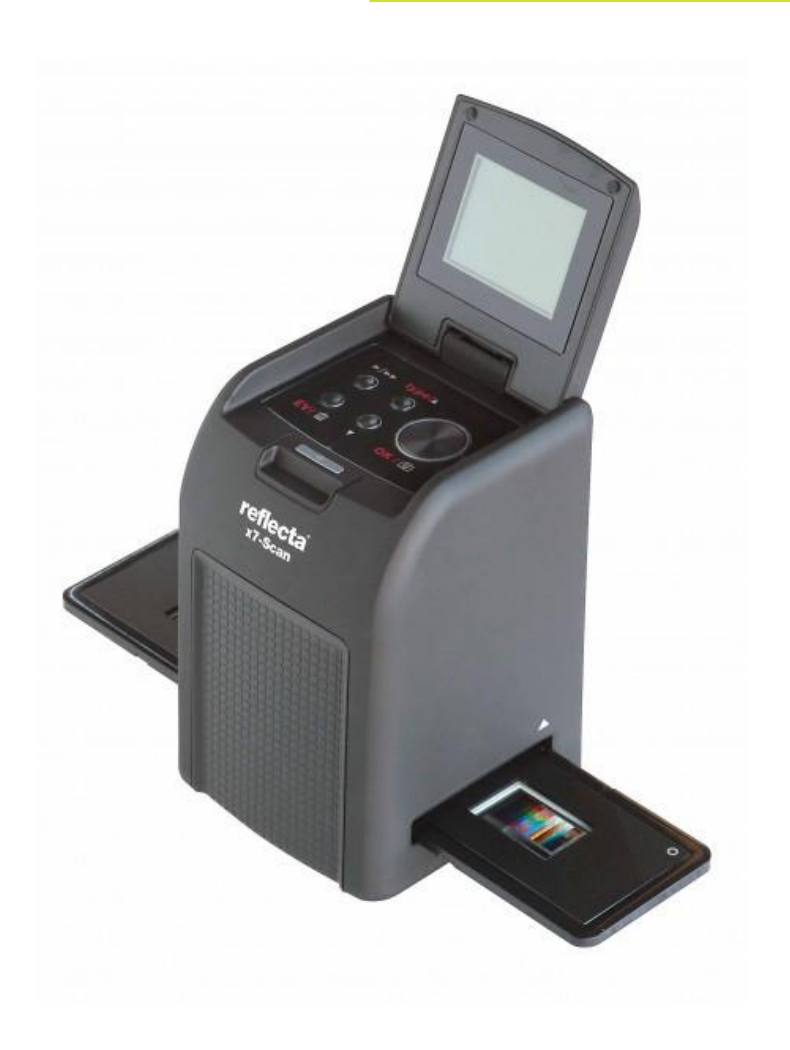

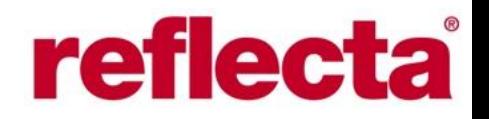

#### **Wstęp**

Dziękujemy, że zdecydowali się Państwo na zakup tego skanera negatywów. Prosimy o zapoznanie się treścią niniejszej instrukcji obsługi urządzenia. Zawartość instrukcji pozwoli na zapoznanie się z funkcjami i możliwościami skanera.

#### **1. Uwagi dotyczące bezpieczeństwa**

Przed rozpoczęciem pracy ze skanerem prosimy o zapoznanie się z poniższymi uwagami dotyczącymi bezpieczeństwa.

- Urządzenia nie należy używać w samolocie ani innych miejscach, w których korzystanie z tego typu urządzeń jest zabronione. Niewłaściwe korzystanie z urządzenia może prowadzić do wypadków.
- Nie demontować urządzenia ani nie próbować dokonywać przeróbek urządzenia. Wewnątrz urządzenia znajdują się elementy elektroniczne pod wysokim napięciem. Otwarcie urządzenia grozi porażeniem elektrycznym. Czynności serwisowe oraz konserwacja powinny być wykonywane tylko przez autoryzowany serwis.
- Chronić skaner przed kontaktem z wodą oraz innymi cieczami. Nigdy nie dotykać urządzenia mokrymi rękami. Nie wolno korzystać z urządzenia w deszczu ani na śniegu. Wilgoć może doprowadzić do samozapłonu lub porażenia elektrycznego.
- Urządzenie przechowywać w miejscu niedostępnym dla dzieci i zwierząt w celu uniknięcia ewentualnych wypadków lub uszkodzeń urządzenia.

Jeżeli z urządzenia zacznie wydobywać się dym lub dziwny zapach, należy niezwłocznie go wyłączyć. Następnie w takiej sytuacji oddać urządzenie do autoryzowanego serwisu. W żadnym przypadku nie należy podejmować próby samodzielnej naprawy urządzenia.

• Do zasilana urządzenia stosować tylko zalecane akcesoria. Źródła energii, które nie są jednoznacznie zalecane do zasilania tego urządzenia mogą doprowadzić do przegrzania, stopienia, zapalenia się lub tp. Innych uszkodzeń.

• Skaner podczas pracy nagrzewa się. Jest to zjawisko normalne.

• Zewnętrzne elementy skanera można czyścić suchą, miękką szmatką.

#### *Oświadczenie dotyczące norm bezpieczeństwa FCC*

To urządzenie zostało zbadane i spełnia wartości graniczne dla urządzeń cyfrowych klasy B rozdziału 15 normy FCC. Te wartości graniczne zostały utworzone dla zachowania bezpieczeństwa podczas użytkowania. Urządzenie to wytwarza i korzysta z wysokiego napięcia, które może także oddać. Może to powodować zakłócenia fal radiowych gdy urządzenie będzie nieprawidłowo zainstalowane lub użytkowane niezgodnie z instrukcją. Jeśli urządzenie będzie miało niekorzystny wpływ na odbiór fal przez odbiornik radiowy lub telewizyjny, co można sprawdzić poprzez włączenie i wyłączenie aparatu to można spróbować usunąć zakłócenia poprzez jedno lub kilka z poniższych działań:

ustawić antenę na nowo lub ustawić ją w innym miejscu

zwiększyć dystans między aparatem a odbiornikiem

aparat podłączyć do gniazdka sieciowego poza obwodem, do którego podłączony jest zakłócany odbiornik

zasięgnąć porady handlowca lub technika RTV

Przepisy dotyczące norm bezpieczeństwa nakazują stosowanie przewodów koncentrycznych. Nie należy przeprowadzać przeróbek ani żadnych modernizacji aparatu we własnym zakresie.

#### **Uwaga**

W celu zachowania wartości granicznych dla urządzeń elektronicznych klasy B (zgodnie z rozdziałem 15 norm bezpieczeństwa FCC), urządzenie może być podłączane tylko do komputerów, które spełniają wartości graniczne klasy B.

W bardzo rzadkich przypadkach może dojść do silnych interferencji zakłóceń zewnętrznych źródeł lub tp., które spowodują zawieszenia się urządzenia. W takim przypadku należy wyłączyć urządzenie na co najmniej 5 sek. i włączyć je ponownie.

#### **2. Przygotowanie Zawartość opakowania**

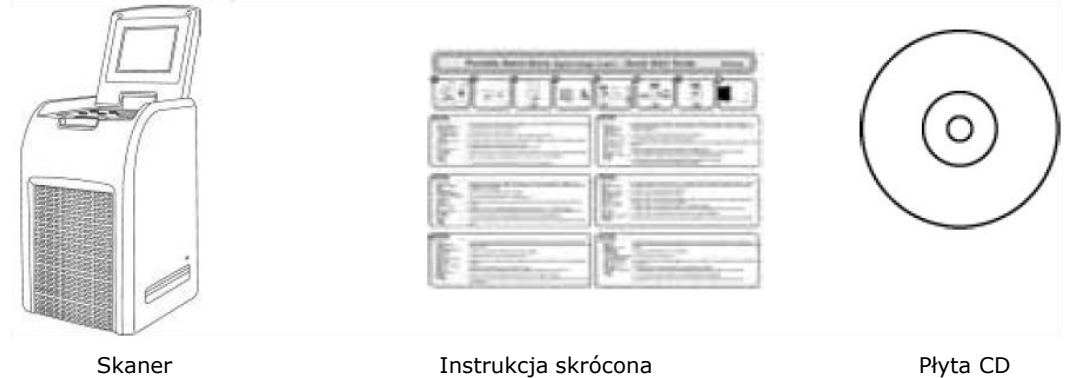

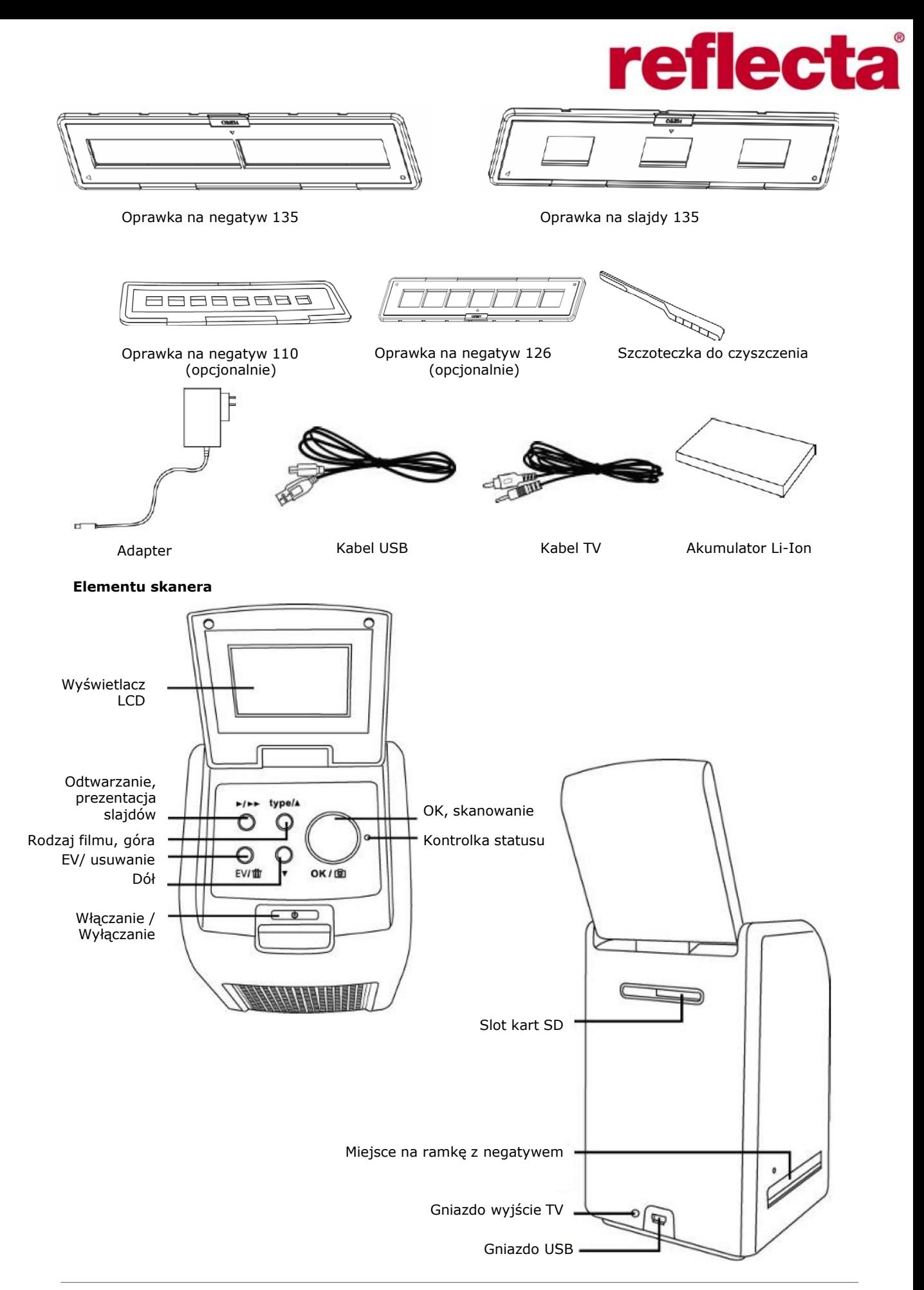

### reflecta

#### **Uwaga**

W celu uzyskania ostrych zdjęć zalecamy regularne czyszczenie za pomocą czystej, suchej, nie używanej wcześniej pałeczki z watką szklanej powierzchni wewnątrz miejsca do wsuwania oprawki z negatywem. Należy także dbać o to, aby wsuwany negatyw, slajd i oprawka były czyste przed wsunięciem do skanera. Kurz i brud pogarszają jakość zeskanowanych zdjęć.

#### **Wkładanie akumulatora**

- 1. Otworzyć pokrywę komory na akumulator poprzez lekkie naciśnięcie na pokrywę i równoczesne przesunięcie pokrywy do tyłu.
- 2. Włożyć dołączony do kompletu akumulator. Zwrócić uwagę na właściwe ułożenie polaryzacji  $(biegun + oraz -).$
- 3. Zamknąć pokrywę komory na akumulator.

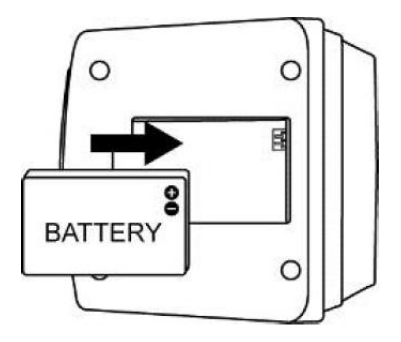

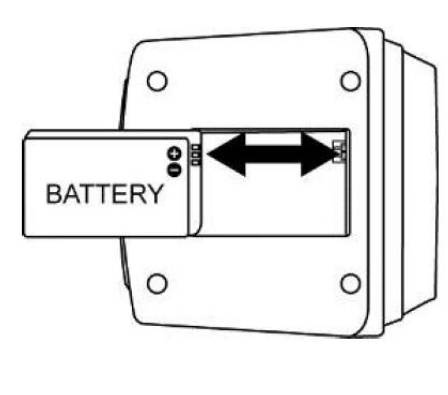

#### **Status akumulatora**

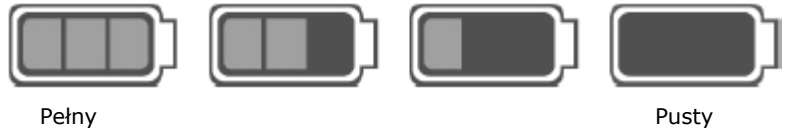

#### **Ładowanie akumulatora**

Akumulator należy przed pierwszym użyciem naładować. Jeśli podczas pracy urządzenia akumulator zaczyna tracić swoją moc, należy go niezwłocznie naładować.

- 1. Ułożyć akumulator w komorze akumulatora w urządzeniu.
- 2. Są dwa sposoby ładowania akumulatora:

 a) włączyć kabel USB do gniazda mini USB skanera, a drugi koniec kabla włączyć do gniazda USB komputera. Przed pierwszym użyciem akumulator należy ładować 5,5 do 6 godzin.

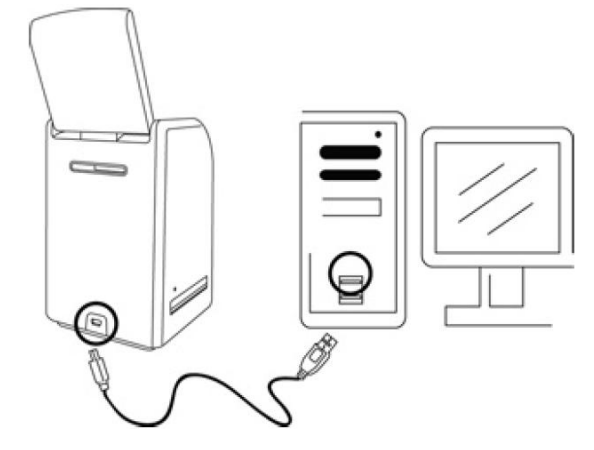

b) włączyć kabel USB do dołączonego do kompletu adaptera, a drugi koniec kabla włączyć do gniazda sieci energetycznej. Przed pierwszym użyciem akumulator należy ładować 2,5 do 3 godzin.

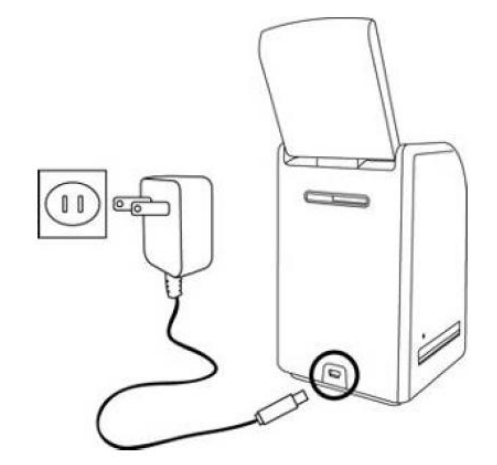

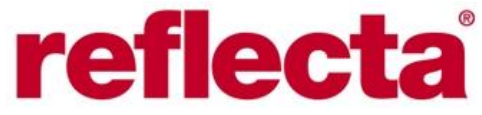

3. Podczas ładowania świeci czerwona kontrolka LED. Gdy akumulator jest naładowany, kontrolka LED zgaśnie, kabel USB można odłączyć.

#### **Status LED**

1. Skaner zasilany akumulatorem: Czerwony – skaner jest wyłączony, ładowany jest akumulator Lila – skaner jest włączony, akumulator jest ładowany poprzez adapter Niebieski – skaner jest włączony 2. Skaner z sieci: Niebieski – skaner jest podłączony kablem USB lub za pośrednictwem adaptera **3. Wkładanie slajdów i negatywów do oprawki**

1. Strona połyskująca musi być skierowana ku górze. Oprawkę otworzyć w sposób zilustrowany poniżej:

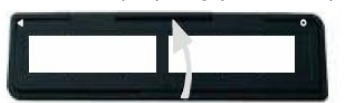

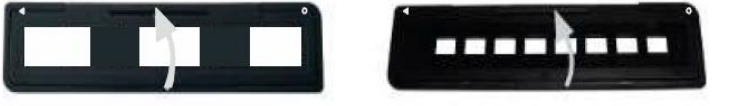

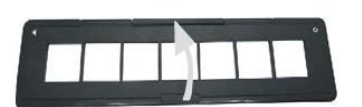

2. Negatyw / slajd 135, film 110, negatyw 126 włożyć w sposób zilustrowany poniżej:

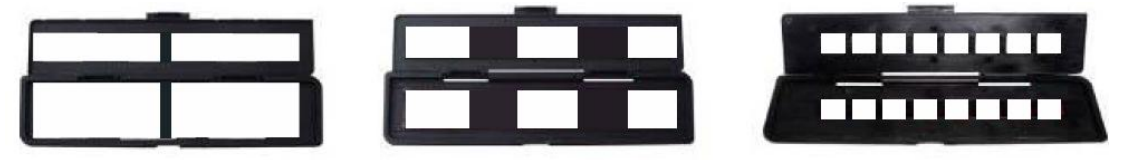

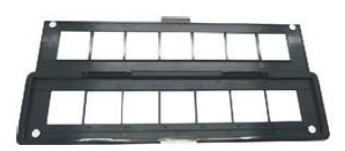

3. Zamknąć oprawkę w sposób zilustrowany poniżej, zwracając uwagę aby oprawka została zatrzaśnięta:

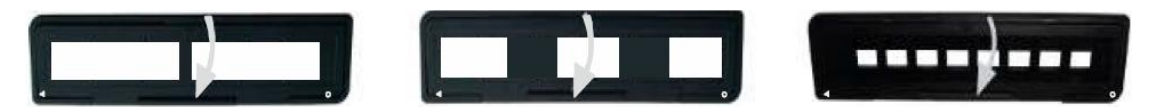

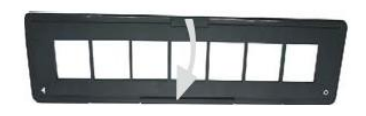

**4. Użytkowanie skanera**

1. Do slotu włożyć kartę SD

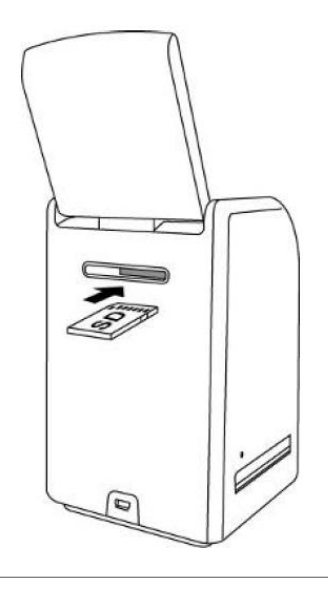

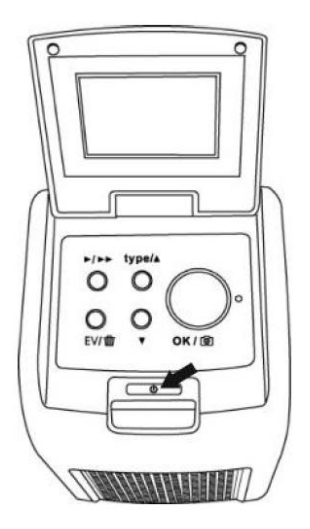

2. Włączyć lub wyłączyć skaner poprzez naciśnięcie przycisku Włącznik / Wyłącznik

3. Wsunąć załadowaną oprawkę z negatywem lub slajdami kierując ją do slotu oprawki tak, aby symbole ▲ lub ● na skanerze i oprawce pokrywały się.

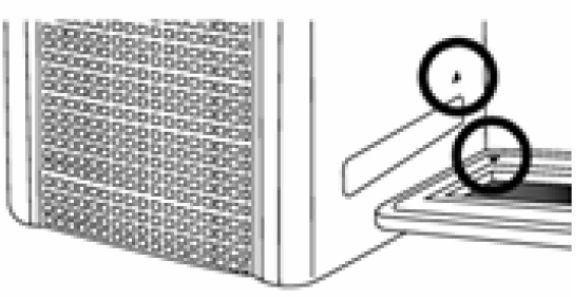

(wsunąć przez prawy slot)

reflecta

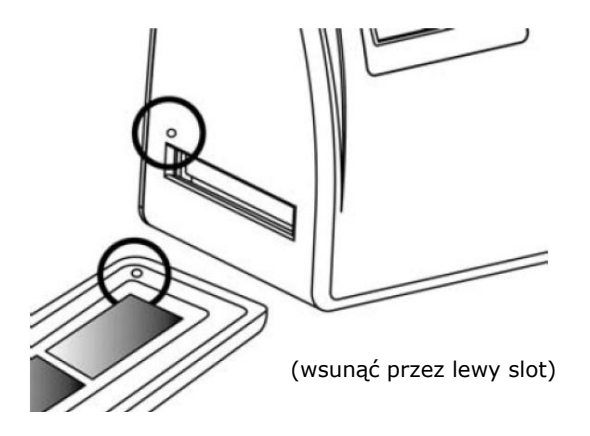

Pozycję filmu możemy ustawić poprzez przesuwanie oprawki, którą możemy przesuwać w oba kierunki. Zdjęcie ustawić dopasowując je do białej kwadratowej ramki, w przeciwnym razie może dojść do skopiowania czarnych fragmentów oprawki.

Jeśli w górnej lub dolnej części wyświetlacza widoczne są czarne brzegi slajdu należy przesunąć film do przodu lub do tyłu w celu usunięcia tych czarnych brzegów.

Ewentualne czarne brzegi można także usunąć później za pomocą oprogramowania (szczegóły w dalszej części instrukcji, rozdział obróbka obrazu, przycinanie.

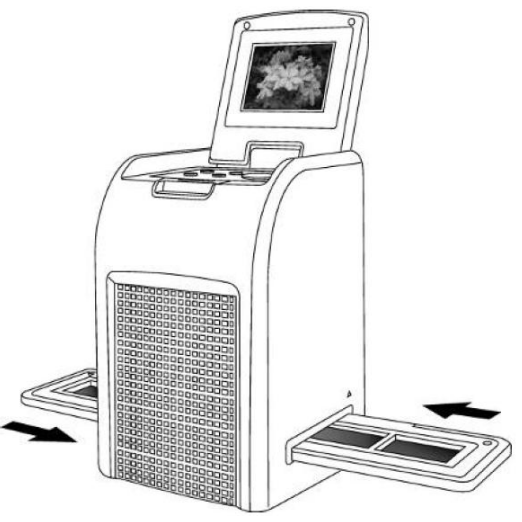

- eflecta
- 4. W celu wybrania odpowiedniego formatu filmu nacisnąć przycisk Rodzaj filmu.

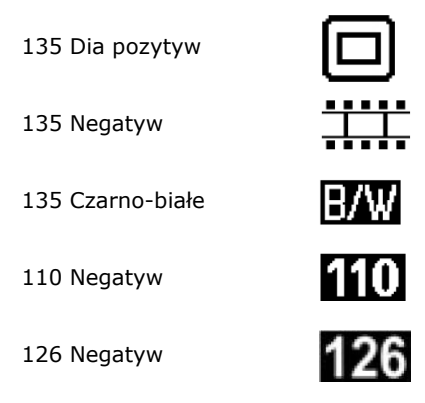

*Uwaga: błędne nastawienie rodzaju filmu może obniżyć jakość obrazu.*

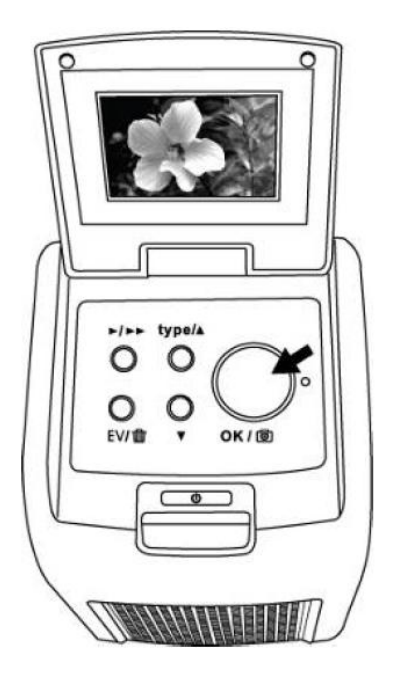

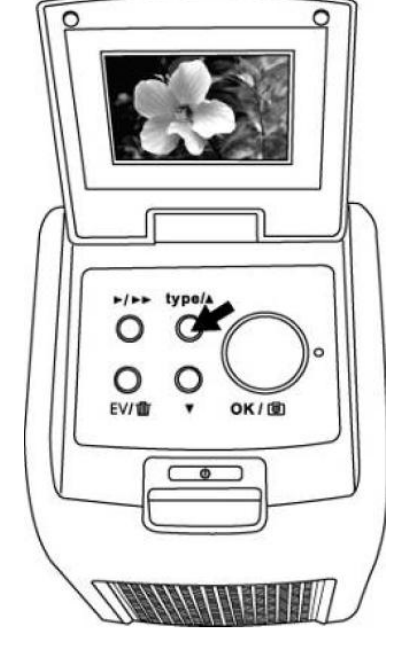

5. W celu zdigitalizowania obrazu nacisnąć przycisk Kopiowanie. W celu uzyskania optymalnej jakości należ zaczekać, aż obraz zostanie wyświetlony na ekranie i wówczas dostosować jasność, aż obraz będzie stabilny. Na ogół proces ten zajmuje ok. 3 – 4 sek., zależnie od jasności filmu.

*Uwaga: skaner przełączy się automatycznie do trybu spoczynku gdy pozostaje dłużej niż 3 min. nieużywany. W celu przywrócenia aktywności skanera należy nacisnąć dowolny przycisk. Jeśli skaner pozostaje nieużywany przez dłużej niż 6 minut, wówczas wyłączy się automatycznie.*

6. Przesunąć oprawkę do następnej klatki.

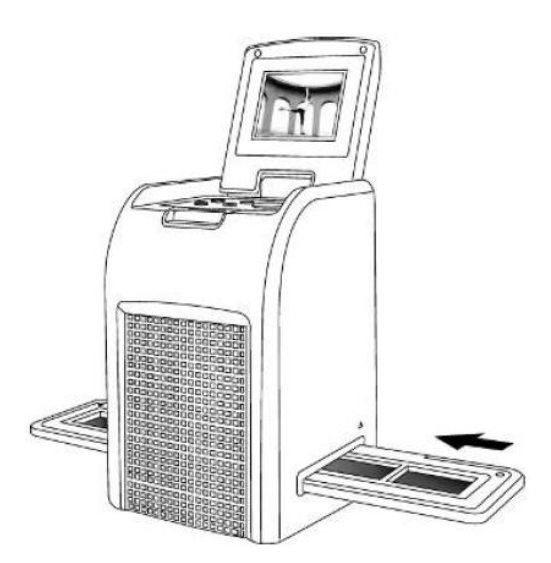

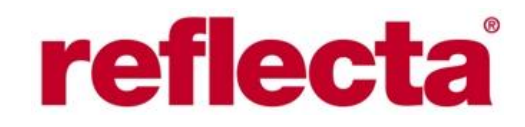

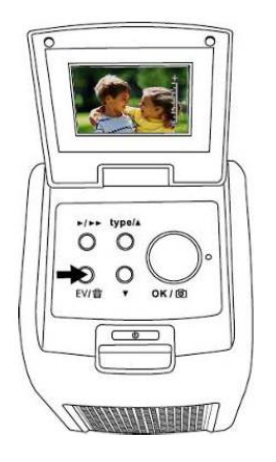

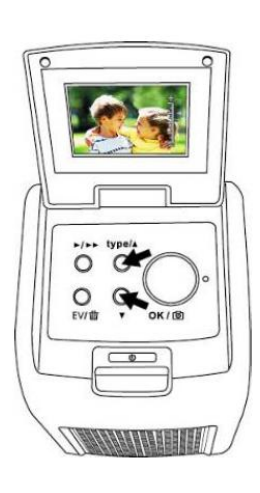

7. Skanowanie wykonywane jest automatycznie. Jednak od czasu do czasu należy dostosować do motywu jasność (naświetlanie). Nacisnąć przycisk EV / Usuwanie w celu manualnego dostosowania. Za pomocą przycisków Góra / Dół nastawić odpowiednią wartość w zakresie +2 EV do -2 EV krokowo co 0,5 EV. Wartość nastawionej jasności jest widoczna w dolnej części LCD.

- **5. Tryb odtwarzanie**
- 1. W celu wyświetlenia zeskanowanego obrazu nacisnąć przycisk Odtwarzanie.

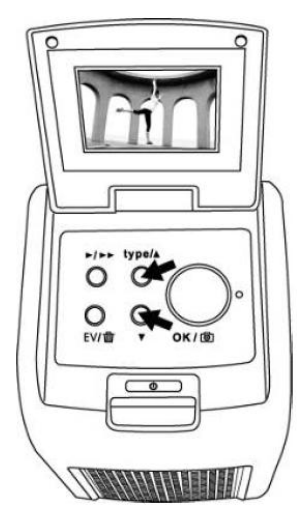

type/a  $\circ$ O O **OK/IB** 

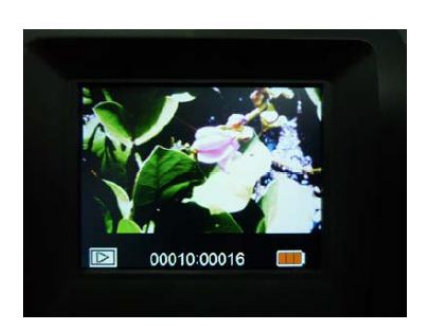

2. Za pomocą przycisku Góra przejdziemy do kolejnych zdjęć. Nacisnąć przycisk Dół w celu przeglądania zdjęć w odwrotnym kierunku.

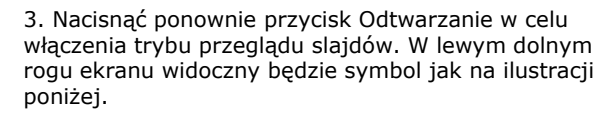

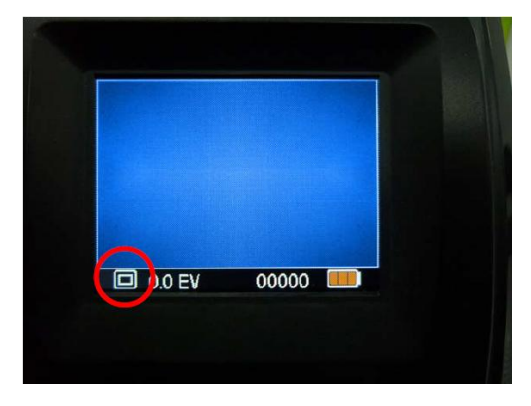

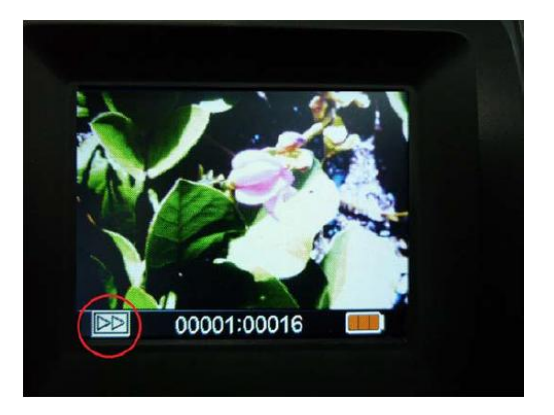

4. Ponowne naciśnięcie przycisku Odtwarzanie spowoduje przejście do trybu wyjściowego. W lewym dolnym rogu ekranu będzie widoczny symbol jak na ilustracji poniżej.

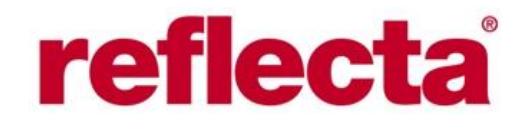

#### **6. Tryb usuwanie**

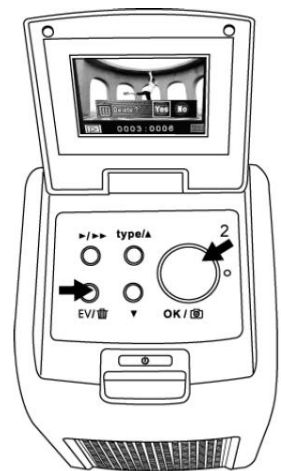

2. W trybie odtwarzanie nacisnąć przycisk Usuwanie dwukrotnie i następnie nacisnąć OK w celu usunięcia wszystkich zdjęć.

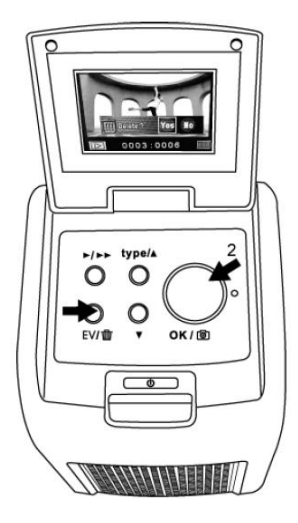

1. W trybie odtwarzanie nacisnąć przycisk Usuwanie i następnie nacisnąć OK w celu usunięcia aktualnie wyświetlanego zdjęcia.

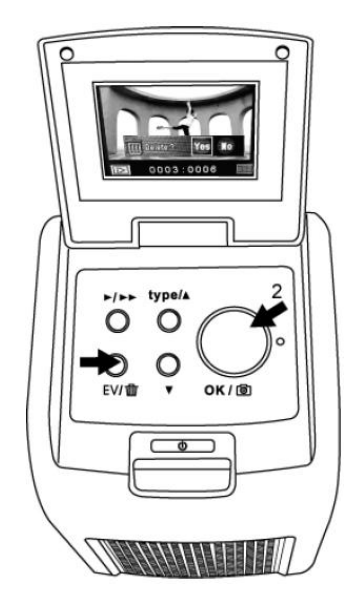

3. W trybie odtwarzanie nacisnąć przycisk Usuwanie i następnie nacisnąć 3-krotnie OK w celu sformatowania karty pamięci.

*Uwaga: formatowanie karty spowoduje trwałe usunięcie wszystkich danych z karty. Zalecamy przed przystąpieniem do formatowania skopiowanie danych z karty na dysk komputera.* 

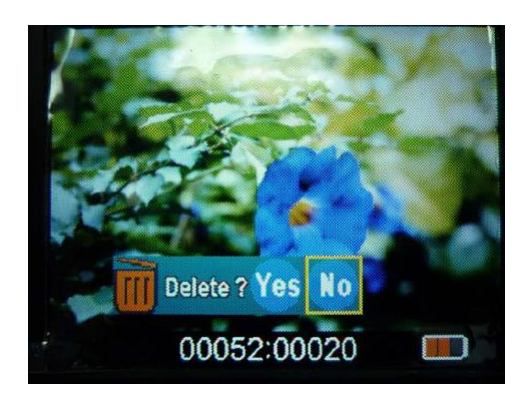

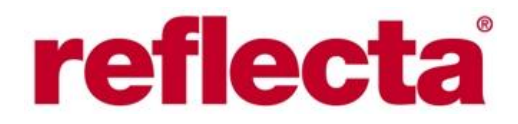

#### **7. Instalacja programu do obróbki zdjęć**

*Instalacja w systemie Windows*

- 1. Dołączoną do kompletu płytę CD-R z oprogramowaniem włożyć do napędu CD komputera.
- 2. Gdy wyświetlone zostanie okno jak poniżej, wybrać ArcSoft MediaImpression w celu zainstalowania programu.

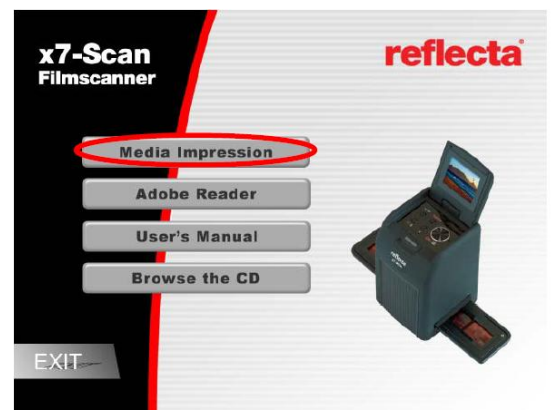

3. Postępować zgodnie z poleceniami widocznymi w kolejnych na ekranie komunikatach.

4. Na kopercie z płytą umieszczona jest naklejka z numerem licencyjnym, który należy wprowadzić w trakcie instalacji programu.

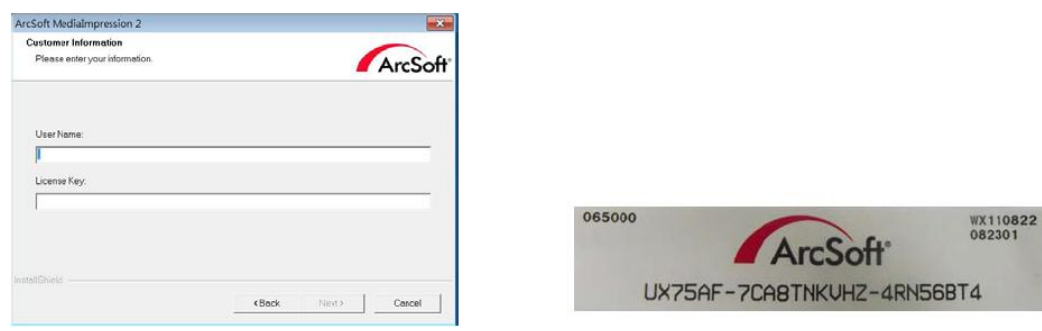

- 6. Zainstalowany program utworzy swoje logo na pulpicie komputera.
- 7. Po instalacji należy zrestartować komputer.

*Instalacja w systemie Mac OS*

- 1. Dołączoną do kompletu płytę CD-R z oprogramowaniem włożyć do napędu CD komputera.
- 2. Kliknąć MediaImpression Installer
- 3. Postępować zgodnie z poleceniami widocznymi w kolejnych na ekranie komunikatach.
- 4. Na kopercie z płytą umieszczona jest naklejka z numerem licencyjnym, który należy wprowadzić w trakcie instalacji programu.

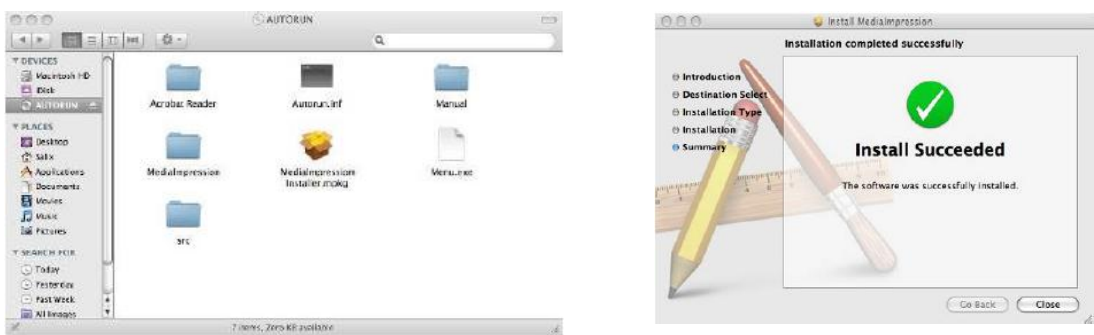

#### **8. Transmisja zdjęć do komputera**

1. Połączyć skaner za pomocą kabla USB z komputerem.

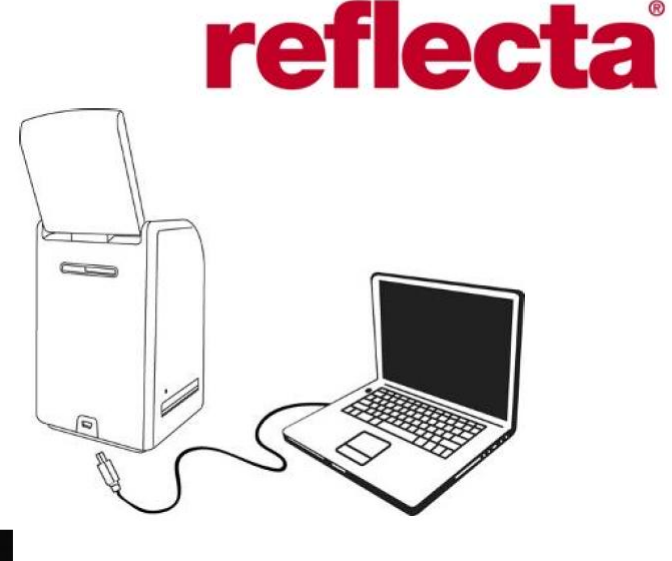

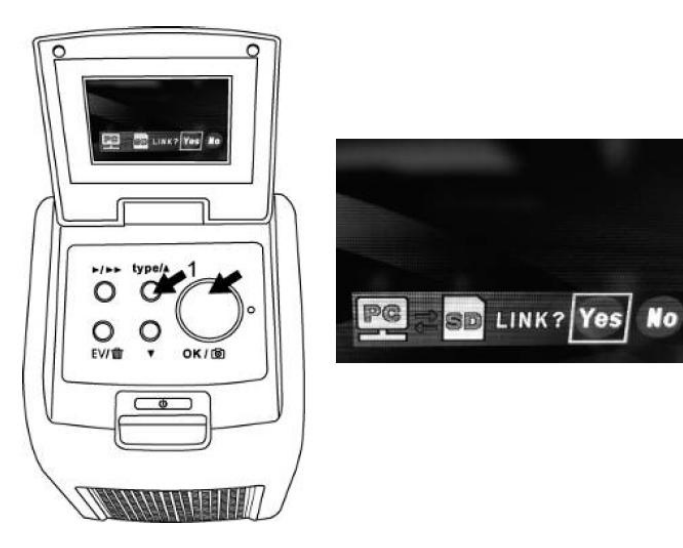

- 2. Włączyć urządzenie.
	- 3. Nacisnąć przycisk Góra i następnie SD do PC. Wybrać opcję Tak i potwierdzić przyciskiem OK

4. Uruchomiony program MediaImpression automatycznie zaimportuje zdjęcia z karty do komputera. Skopiować zdjęcia z karty SD do wskazanego folderu lub do albumu na komputerze.

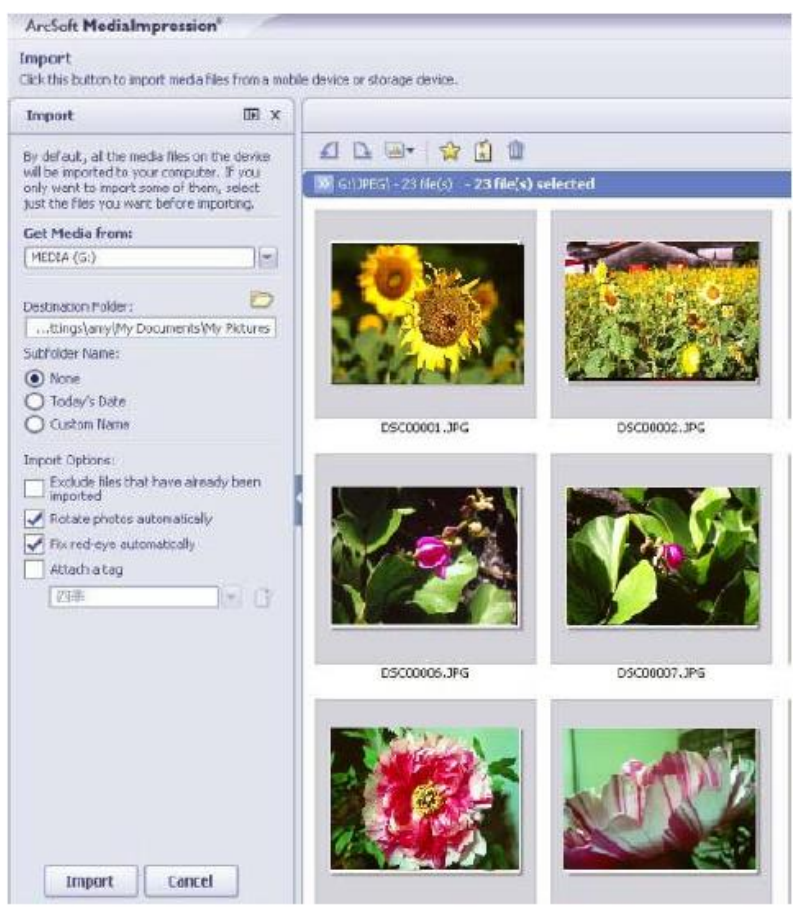

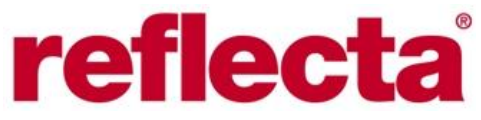

*Uwaga: program MediaImpression służy tylko do obróbki zdjęć. Funkcja Aquire pozostaje niedostępna, nie jest przeznaczona do wykorzystania we współpracy z tym skanerem.*

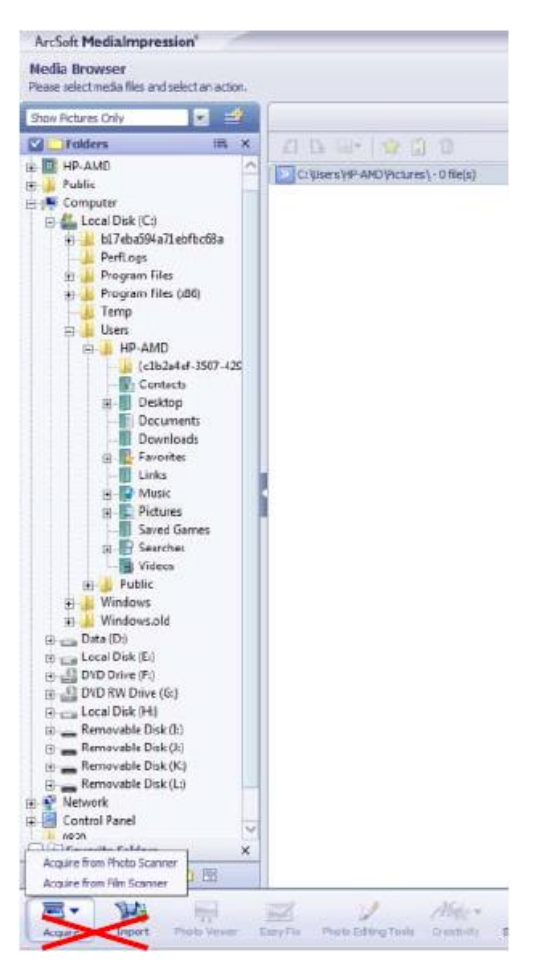

#### **8. Dla użytkowników iPad**

Zdjęcia z karty SD można bezpośrednio skopiować do iPad poprzez połączenie skanera kablem USB z Camera Connector iPad'a lub też poprzez połączenie karty z czytnikiem iPad Camera Connection Kit. Więcej informacji na ten temat można znaleźć w instrukcji iPad.

Nie jest możliwe sterowanie pracą skanera z poziomu iPad.

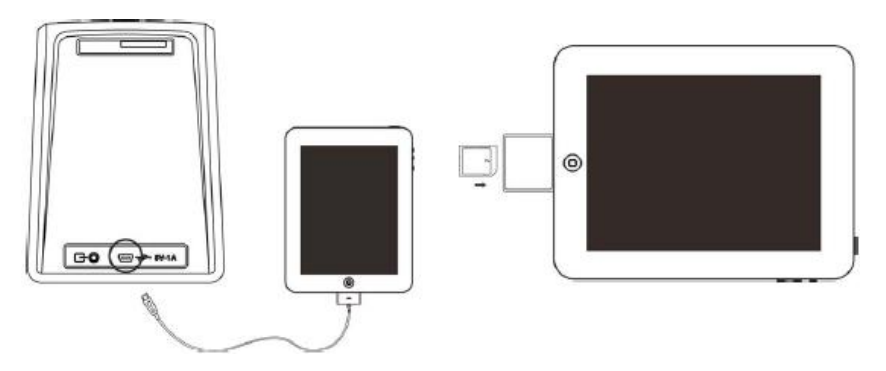

#### **9. Wyświetlanie zdjęć na ekranie telewizora**

Włączyć TV i nastawić tryb video, połączyć skaner z telewizorem. Włączyć skaner.

### reflecta

#### **9. Wyświetlanie zdjęć na ekranie telewizora**

Włączyć TV i nastawić tryb video, połączyć skaner z telewizorem. Włączyć skaner.

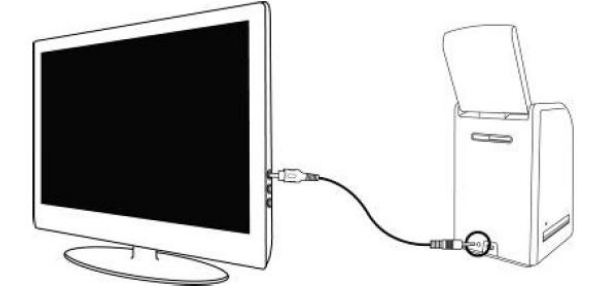

2. Nacisnąć przycisk Odtwarzanie w celu wyświetlenie zdjęć na ekranie telewizora.

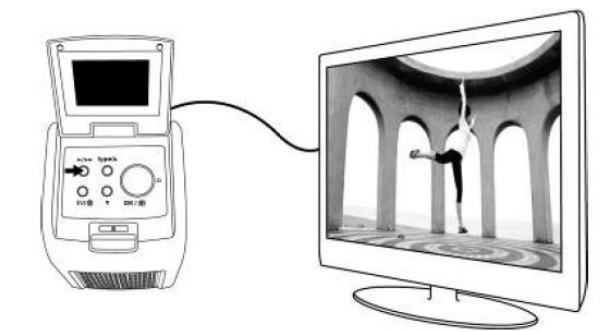

3. Wybrać odpowiedni dla kraju system TV (NTSC lub PAL).

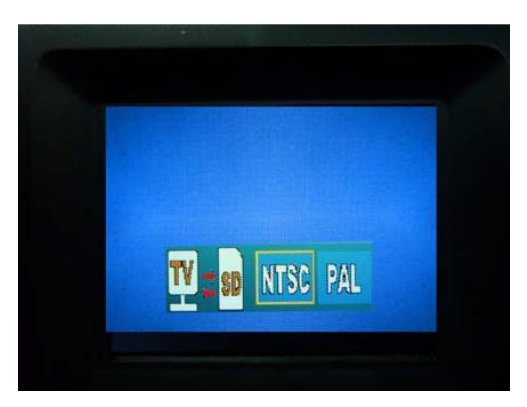

4. Dalszych nastawień dokonać za pomocą przycisków Góra i Dół.

5. W celu uruchomienia prezentacji slajdów nacisnąć jeszcze raz przycisk Odtwarzanie. Prezentację slajdów można zatrzymać poprzez naciśnięcie przycisku Góra lub Dół. Ponowne włączenie prezentacji slajdów można zrealizować poprzez ponowne naciśnięcie przycisku Odtwarzanie.

6. Naciśnięcie przycisku Odtwarzanie podczas trwania prezentacji spowoduje opuszczenie trybu TV i przejście skanera do trybu normalnego.

7. W celu wyłączenia skanera nacisnąć przycisk Włącznik / Wyłącznik.

#### **10. Obróbka zdjęć**

Kliknąć na zdjęcie, którym chcemy się zająć i skorzystać z narzędzi ArcSoft w celu jego dalszej obróbki.

#### **Narzędzia do obróbki zdjęć**

Moduł z narzędziami do obróbki zdjęć zawiera kompletny zestaw funkcji służących do poprawienia i obróbki zdjęć.

Okna można rozciągać w celu wyświetlenia aktywnego obrazu w większym rozmiarze. Kliknąć dwukrotnie na listwę narzędzi modułu w celu powiększenia okna do pełnego formatu.

Oprócz dużego obszaru do obróbki zdjęcia dostępnych jest także 5 różnych grup sterowania:

## reflecta

#### **1. Dostosowanie**

#### **1.1 Poprawianie**

Funkcja poprawianie oferuje dwa rodzaje elementów sterowania:

- Automatyczne poprawianie zdjęcia

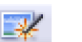

Kliknąć przycisk Auto Enhance (automatyczne poprawianie) w celu kompleksowego poprawienia jakości całego zdjęcia za pomocą jednego kliknięcia.

#### -Manualna korekta

W celu dokonania szczegółowej korekty zdjęcia przesunąć suwaki jasności, kontrastu i ostrości do odpowiedniego położenia.

Manualnej poprawy zdjęcia dokonujemy w sposób następujący:

- 1. Przesunąć suwak regulacji w celu poprawienia jasności, kontrastu, nasycenia kolorów, odcieni i ostrości.
- 
- 2. Za pomocą przełącznika zoom możemy powiększyć zdjęcie w celu dokładniejszej oceny efektów korekty. 3. Jeśli jesteśmy zadowoleni z efektów krety, należy kliknąć Apply (dodać), w przeciwnym razie kliknąć Cancel (poniechać).

#### **1.2 Kolorystyka**

Funkcja kolorystyka służy do zastosowania nienaturalnej kolorystyki lub do skorygowania zbyt ciemnych zdjęć. Funkcja znakomicie sprawdza się także w przypadku zdjęć zbyt "bladych" ,lub na których naturalna kolorystyka wyblakła wraz z upływem czasu.

Kolorystykę zdjęcia korygujemy w sposób następujący:

- 1. Przesunąć suwak regulacji kolorów w celu nadania zdjęciu bardziej naturalnej kolorystyki. Kolory czerwony i żółty ocieplają scenę, natomiast niebieski i zielony sprawiają wrażenie zimna.
- 2. Przesunąć suwak regulacji jasności w lewo aby uwydatnić szczegóły na zdjęciu ciemnym lub w prawo, aby wyblakłym zdjęciom nadać nowy wyraz.
- 3. Jeśli jesteśmy zadowoleni z efektów krety, należy kliknąć Apply (dodać), w przeciwnym razie kliknąć Cancel (poniechać).

#### **1.3 Korekcja czerwonych oczu**

Funkcja korekcji efektu czerwonych oczu ułatwia korektę tego efektu, który często widoczny jest na zdjęciach wykonanych z użyciem lampy błyskowej. Funkcja ta udostępnia 2 sposoby wykonania korekty tego efektu:

-Automatyczna korekcja

- 1. Kliknąć na przycisk Fix-Red-Eye (korekcja efektu czerwonych oczu) w celu usunięcia wszystkich czerwonych oczu ze zdjęcia.
- 2. Jeśli jednak nie wszystkie czerwone oczy zniknęły ze zdjęcia, należy posłużyć się metodą Kliknij & Skoryguj.
- Manualna korekta
- 1. Powiększyć zdjęcie za pomocą suwaka zoom na listwie narzędziowej.
- 2. Małą białą ramkę w nawigatorze zoom przeciągnąć na obszar czerwonego oka.
- 3. Najechać kursorem myszki bezpośrednio na czerwone oko i kliknąć.
- 4. Powtórzyć procedurę dla wszystkich pozostałych czerwonych oczu.
- 5. Kliknąć Undo (cofnięcie) gdy popełniliśmy błąd lub gdy nie jesteśmy zadowoleni z efektu.

#### **1.4 Przycinanie**

Funkcja przycinanie daje możliwość zwiększenia oddziaływania zdjęcia dzięki jego zręcznemu przycięciu lub odcięciu niekorzystnych obszarów zdjęcia.

- Przycinanie zdjęcia dokonujemy w sposób następujący:
- 1. Wybrać format obrazu: poziomy lub pionowy.
- 2. Wybrać stosunek boków obrazu: 4:6, 5:7, 8:10 lub wybrać Custom (zdefiniowany przez użytkownika) w celu zastosowania indywidualnie zdefiniowanego stosunku boków obrazu.
- 3. Wielkość prostokąta możemy zmienić klikając czerwone linie i przeciągając je.
- 4. Prostokąt możemy w całości przesunąć poprzez kliknięcie w jego obszar i przesunięcie.
- 5. Kliknąć Crop (przyciąć). Obszar wewnątrz prostokąta pozostanie a obszar poza prostokątem zostanie usunięty.
- 6. Kliknąć Undo (cofnięcie) gdy popełniliśmy błąd lub gdy nie jesteśmy zadowoleni z efektu.

#### **1.5 Prostowanie**

Funkcja prostowanie służy do "wyprostowania" zdjęć, które sprawiają wrażenie wykrzywionych.

- Prostowanie zdjęcia dokonujemy w sposób następujący:
- 1. Przesuwać suwak (lub kliknąć przycisk obracania) aż obraz będzie prosto.
- 
- 2. Podczas prostowania zdjęcia korzystać z punktu odniesienia, jakim są pionowe lub poziome linie. 3. Jeśli jesteśmy zadowoleni z efektów krety, należy kliknąć Apply (dodać), w przeciwnym razie kliknąć Cancel (poniechać).

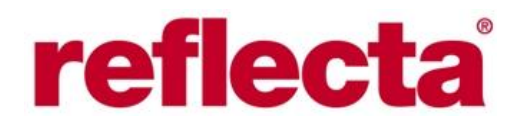

#### **1.6 Zmniejszanie ostrości tła**

Funkcja zmniejszania ostrości tła służy do subtelnego "wyciszenia" nieistotnych szczegółów tła lub do uwydatnienia motywu głównego.

Ostrość tła zmniejszamy w sposób następujący:

- 1. Za pomocą kursora myszki zatoczyć linię wokół osoby lub motywu głównego, który chcemy uwydatnić. Gdy puścimy przycisk myszki, obszar na zewnątrz zaznaczenia będzie delikatnie nieostry.
- 2. 2. Za pomocą pierwszego suwaka możemy nastawić siłę przejścia między obszarem ostrym i nieostrym.
- 3. Za pomocą drugiego suwaka możemy ustawić stopień nieostrości.
- 4. Jeśli jesteśmy zadowoleni z efektów krety, należy kliknąć Apply (dodać), w przeciwnym razie kliknąć Cancel (poniechać).

#### **Zapisanie efektu**

Gdy jesteśmy gotowi z obróbką zdjęcia, należy kliknąć Save as (zapisz jako) w celu zapisania efektów naszej pracy. Możemy nadpisać zdjęcie oryginalne lub zapisać nowy plik pod inną nazwą, zawierający efekt naszych działań.

Kliknąć Close (zamknij) w celu opuszczenia modułu obróbki zdjęć.

#### **2. Obróbka**

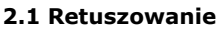

Narzędzie do korekcji

Za pomocą tego narzędzia możemy skorygować kurz, zadrapania, defekty skóry.

Korzystanie z funkcji korekcji nieczystości skóry:

1. Trzymając wciśnięty klawisz Shift kliknąć na obszar skóry możliwie najbliżej miejsca, które będziemy poprawiać, aby określić punkt referencyjny.

2. Za pomocą narzędzia zoom powiększyć fragment z błędem.

3. Powiększać do takiego stopnia, aż kursor (koło) narzędzia będzie niewiele większy od miejsca, które chcemy poprawić.

4. Zamalować miejsce defektu, obszar zostanie skorygowany.

5. W przypadku błędnego rezultatu lub niezadowalającego efektu działania funkcji można cofnąć jej działanie poprzez opcję Undo (wróć).

#### **2.2 Klonowanie**

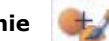

Za pomocą tego narzędzia można bez trudu nadpisać niechciane elementy zdjęcia. Tej funkcji można użyć także do dowcipnych modyfikacji zdjęcia, np. do zmiany nosów osób na zdjęciu.

Korzystanie z funkcji klonowanie w celu usunięcia słupa telefonicznego z tła zdjęcia:

1. Trzymając wciśnięty klawisz Shift kliknąć na obszar nieba, którym zamalujemy słup, aby określić punkt referencyjny.

2. Pędzel powiększyć do takiego stopnia, aby był niewiele większy od słupa.

3. Wcisnąć klawisz myszki i ostrożnie zamalować słup. Klawisz myszki puścić dopiero, gdy słup zostanie całkowicie zamalowany. Niebo zostanie w tym obszarze sklonowane.

4. W przypadku błędnego rezultatu lub niezadowalającego efektu działania funkcji można cofnąć jej działanie poprzez opcję Undo (wróć).

#### **2.3 Jaśniej / ciemniej**

Za pomocą tego narzędzia możemy skorygować jasność wybranych fragmentów obrazu.

#### **2.4 Rozmazanie**

Za pomocą tej funkcji imitujemy rozmazanie mokrej farby. Za pomocą suwaków możemy zmienić wielkość i twardość pędzla.

#### **2.5 Ostrzenie**

Ta funkcja pomaga w wyostrzeniu obszarów zdjęcia. Za pomocą suwaków możemy zmienić wielkość i przeźroczystość pędzla.

#### **2.6 Rozpłynięcie**

Ta funkcja służy do wygładzania ostrych obszarów. Za pomocą suwaków możemy zmienić wielkość i intensywność pędzla.

#### **2.7 Pędzel**

Umożliwia malowanie obszarów zdjęcia. Za pomocą suwaków możemy zmienić wielkość i przeźroczystość pędzla.

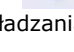

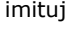

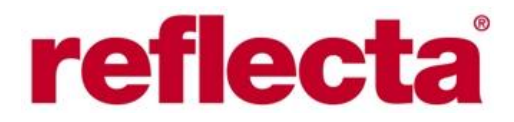

#### **2.8 Linia**

Pozwala na umieszczenie prostej linii na zdjęciu. Za pomocą suwaków możemy zmienić grubość linii i przeźroczystość pędzla.

#### **2.9 Gumka**

Usuwa linie i naniesione przez pędzel elementy zdjęcia. Za pomocą suwaków możemy zmienić wielkość i efekt gumowania.

#### **Zapisywanie rezultatów**

Po dokonaniu żądanych zmian kliknąć Save as (Zapisz jako) w celu zapisania pliku z dokonanymi zmianami. Plik wyjściowy można nadpisać lub zapisać nowy plik bez zmiany pliku wyjściowego. Tryb obróbki zdjęć zamykamy kliknięciem Close (Zamknij).

*Uwaga:* więcej szczegółów o działaniu programu znajduje się w sekcji Help (pomoc).

#### **11. Dane techniczne**

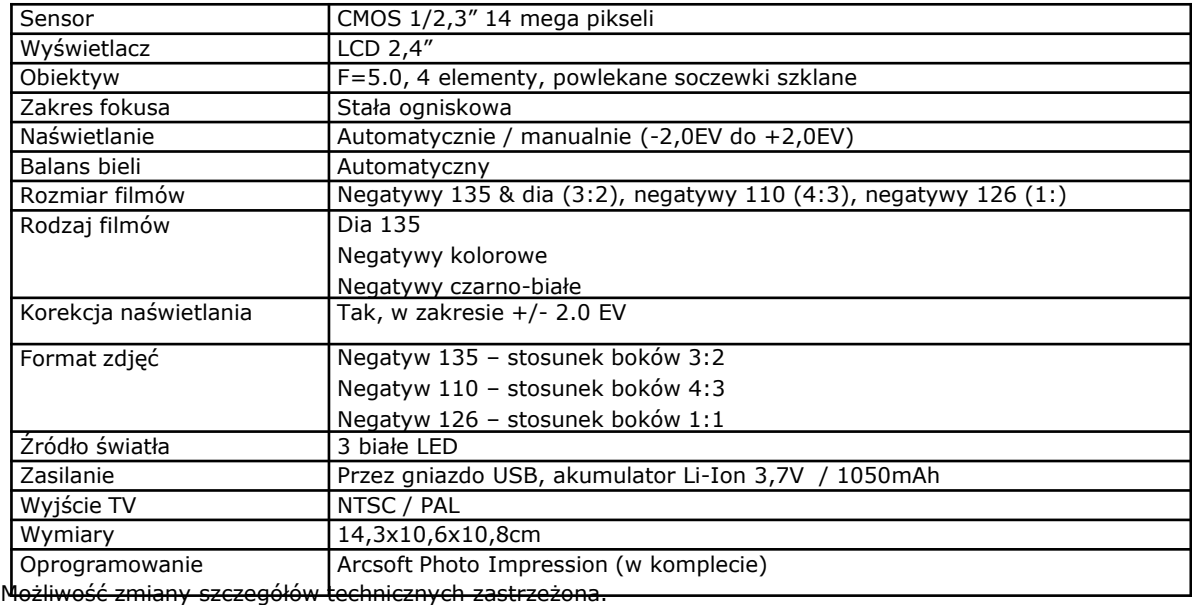

#### **Wykaz symboli i komunikatów**

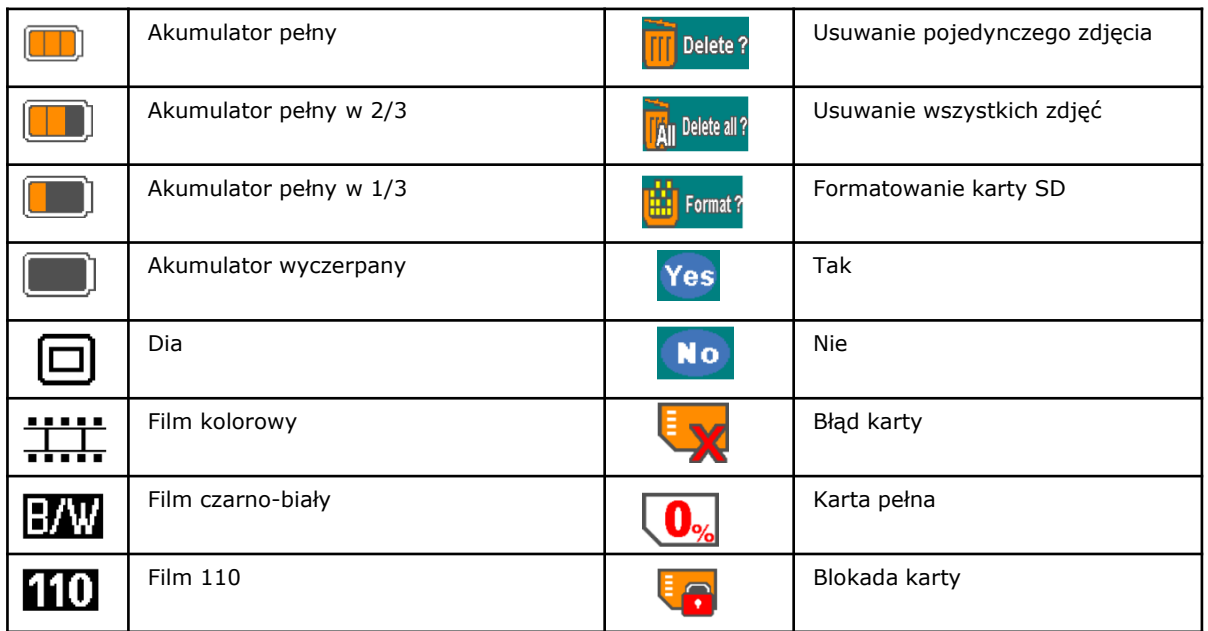

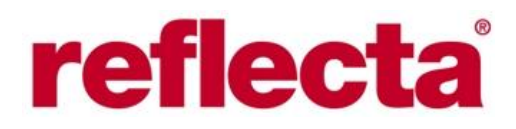

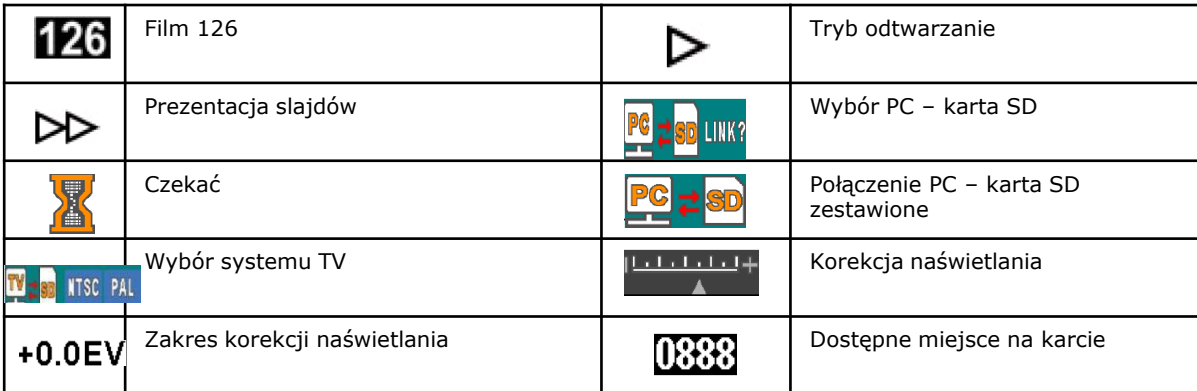

#### **Minimalne wymagania PC**

Pentium P4 1,6G lub odpowiednik AMD Athlon Wolny port USB 2.0 Co najmniej 512MB pamięci RAM Co najmniej 500MB wolnej pamięci na dysku Kolorowy monitor 1024 x 768 pikseli Napęd CD-ROM Windows XP Service Pack II, Vista 32/64, Windows 7, Windows 8

#### **Wymagania dla systemów Mac OS**

Power PC G5 lub procesor Intel Core Duo Wolny port USB 2.0 Co najmniej 768MB pamięci RAM Co najmniej 500MB wolnej pamięci na dysku Kolorowy monitor 1024 x 768 pikseli Napęd CD-ROM Mac OS 10.5 – 10.8

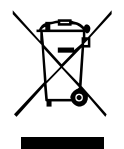

#### *Informacje dla użytkownika o zbieraniu i utylizacji starych urządzeń i baterii.*

Widoczne na produktach i ich opakowaniach lub/i w dołączonych dokumentach symbole oznaczają, że urządzenia elektryczne i elektroniczne oraz baterie nie mogą być wyrzucane razem ze zwykłymi odpadami domowymi. Urządzenia elektryczne i elektroniczne oraz baterie muszą być traktowane szczególnie, zgodnie z obowiązującymi przepisami, które nakazują ich odpowiednią obróbkę, odzysk i recykling. Po wprowadzeniu do krajów członkowskich, prywatni użytkownicy mogą na obszarze UE oddać\* nieodpłatnie swoje zużyte urządzenia elektryczne / elektroniczne oraz baterie i akumulatory w oznaczonych miejscach zbiórki. W niektórych krajach lokalne placówki handlowe przyjmują zużyty sprzęt przy zakupie nowego sprzętu. \* Prosimy pytać lokalne władze o szczegółowe informacje. Podczas usuwania tego

produktu możecie Państwo pomóc upewnić się, że ten odpad został poddany niezbędnej obróbce, odzyskowi i recyklingowi. To zapobiegnie potencjalnym negatywnym efektom (działaniu) na środowisko i zdrowie ludzi, które może wystąpić w przypadku niewłaściwego obchodzenia się z odpadami.